# Renewing Vessel Registration Online through the COMPASS Portal

## Non-login method of renewal

Step 1) Navigate to the COMPASS Homepage: [https://compass.dnr.maryland.gov](https://compass.dnr.maryland.gov/)

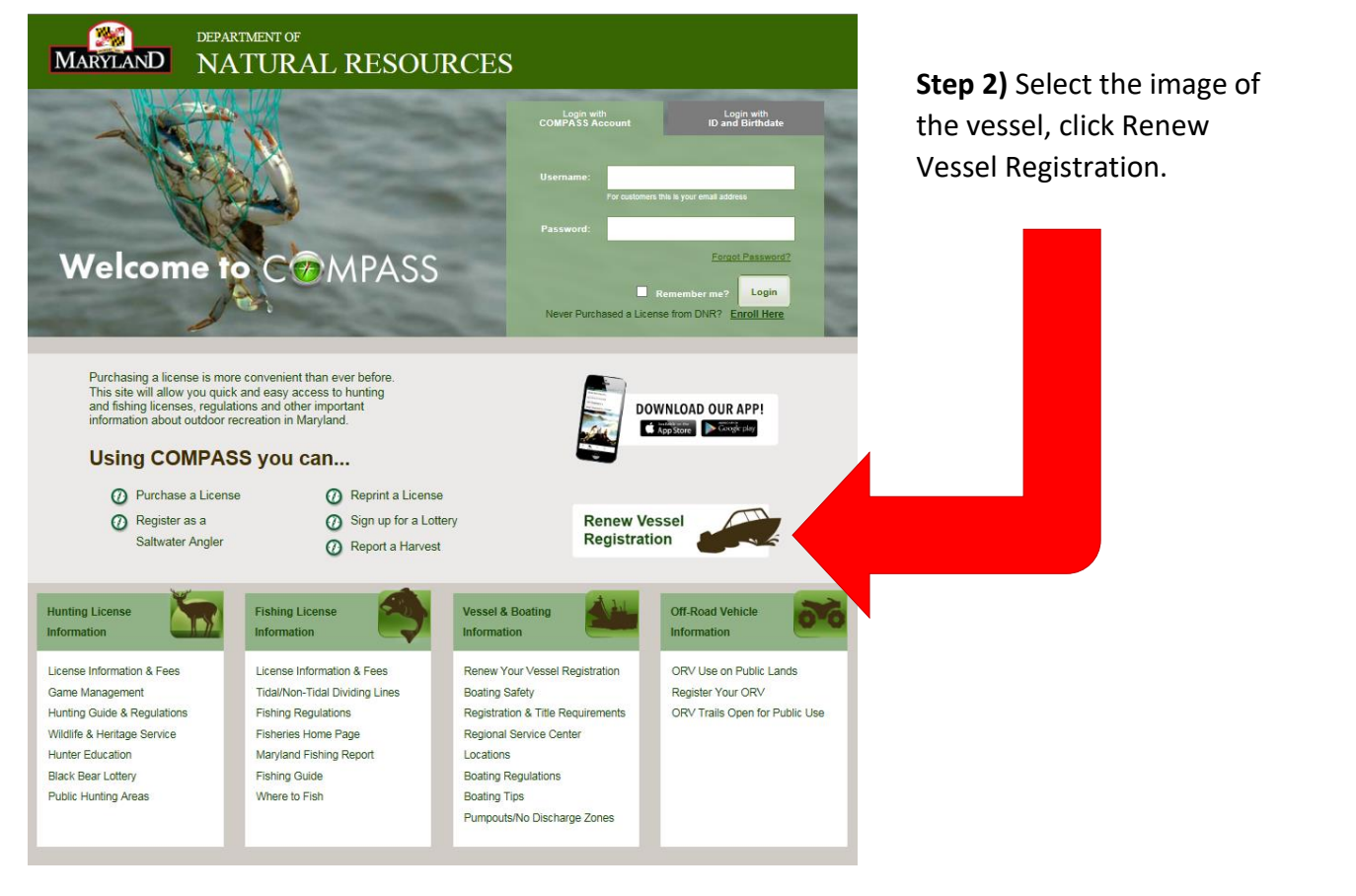

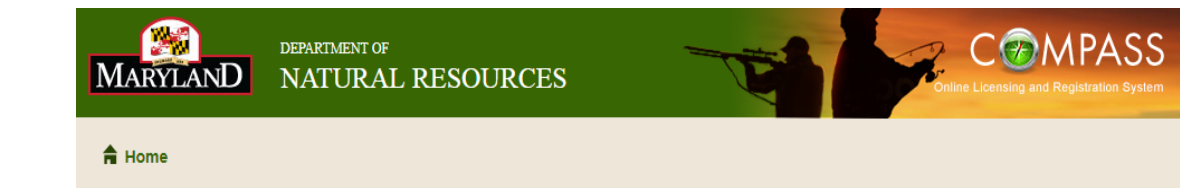

**Step 3)** Enter your vessels MD state registration number, and the last four digits of the Hull Identification Number.

After entering your vessel information click Continue.

## **Vessel Registration Renewal**

Please enter the vessel information below:

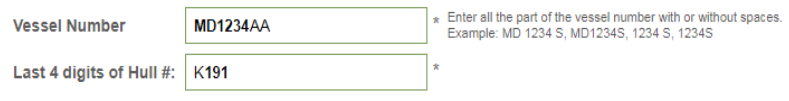

Cancel

Continue

\*- Indicates a Required Field

#### **Vessel Registration Renewal**

Please confirm the vessel information below:

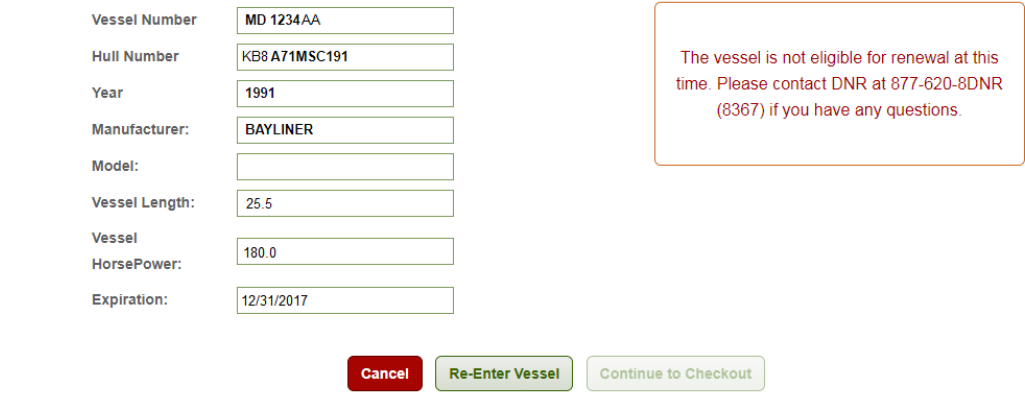

If you receive and Error message, check to make sure:

-all information entered is correct and accurate

-the vessel does not have current valid registration

-you have had previous transactions completed within the Compass Portal

**Step 4)** Review and Confirm that all Vessel information is correct.

#### **Vessel Registration Renewal**

Please confirm the vessel information below:

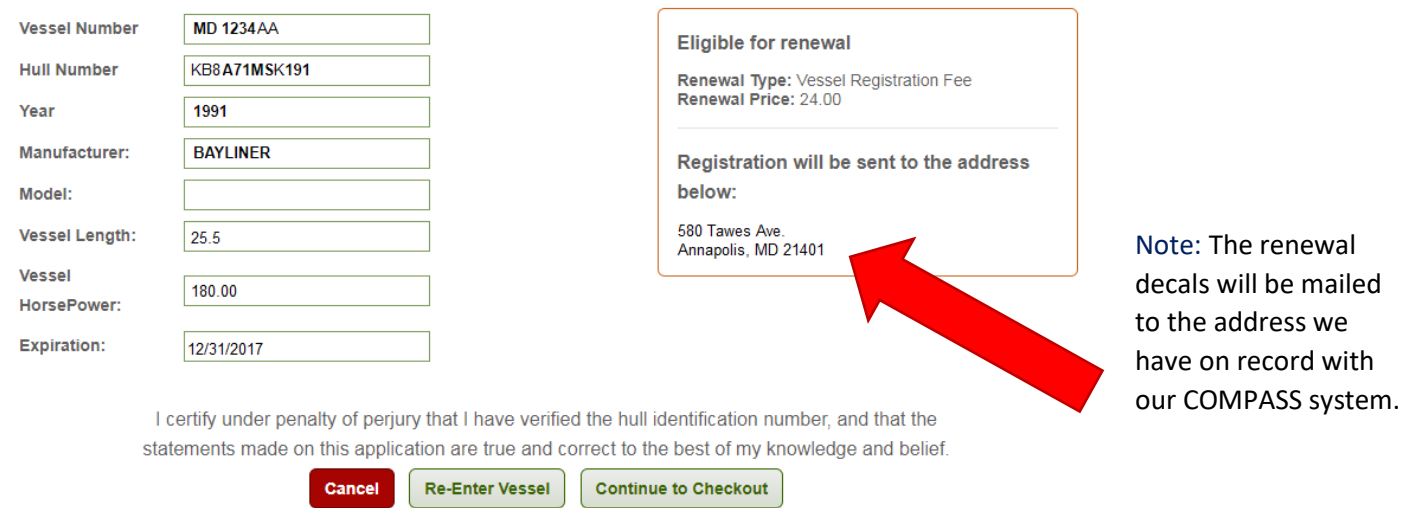

**Step 5)** Entering Cardholder information.

Please enter your name and the billing address.

Once you have completed all required fields, continue to payment screen

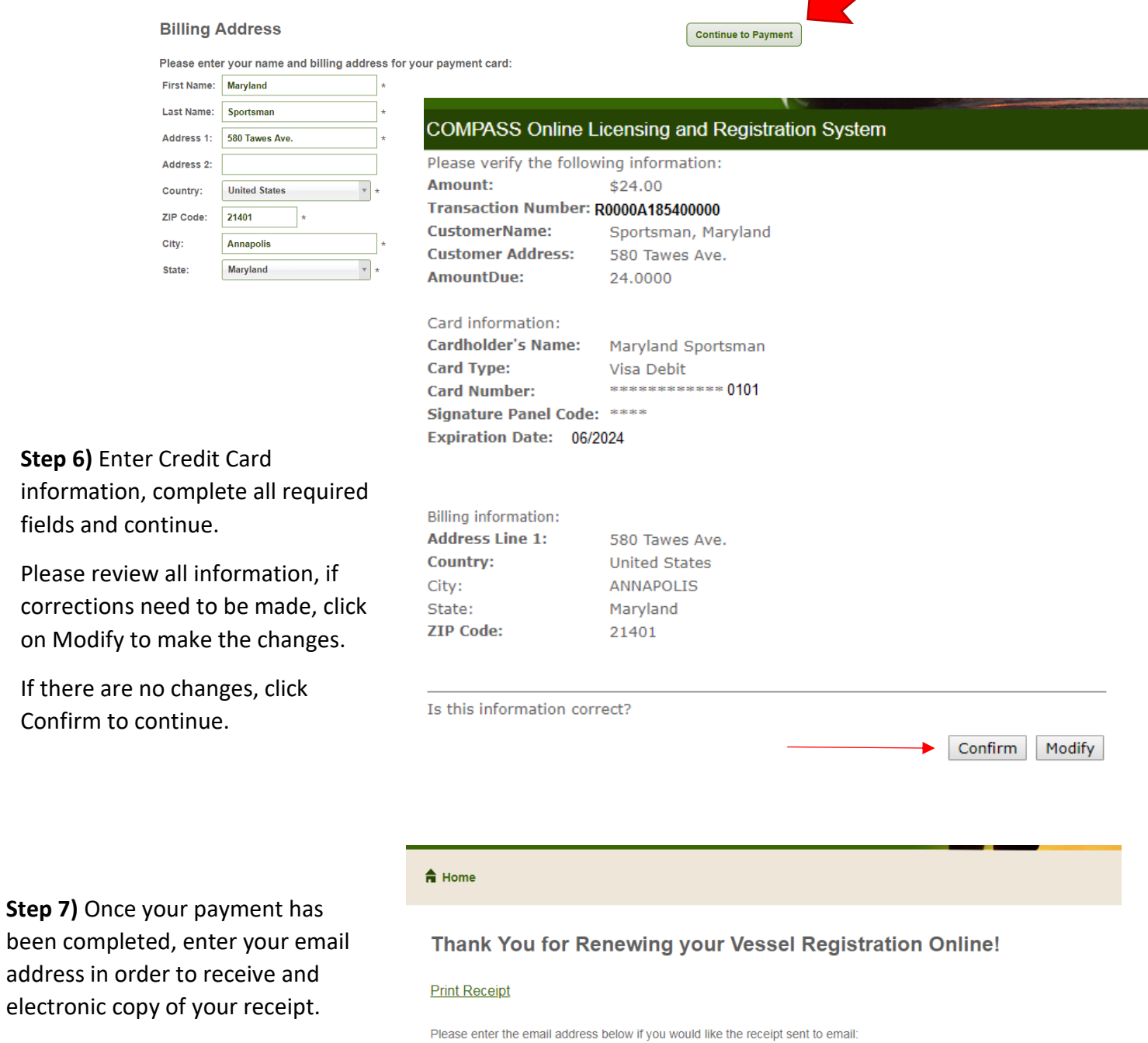

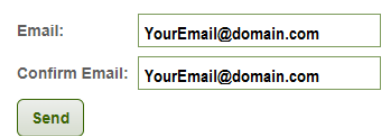

Step 8) Be sure to print your receipt. While awaiting your decals in the mail, your receipt serves as your temporary Registration for 30 days.

## Department of Natural Resources

## **Payment Receipt**

Date: 08/21/2018

**Transaction Number: 5400000** Transaction Code: R0000A185400000 Hull ID  $#$ : **KB8A71MSK191** 

**MD 1234 AA** 

**Sales Location:** Online COMPASS Sales (JMT)

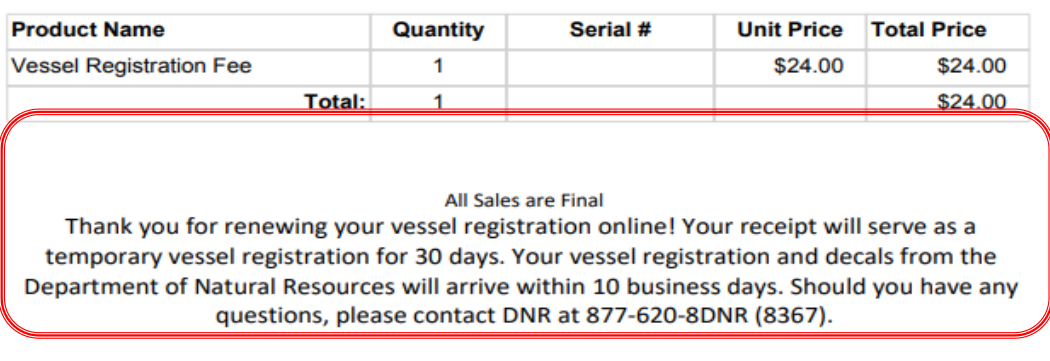

Vessel #:

Find Maryland Fishing Spots: http://gisapps.dnr.state.md.us/PublicFishingAccess

Learn how to minimize the potential health risks from contact with bacteria in tidal water: http://www.marylandhealthybeaches.org/